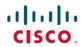

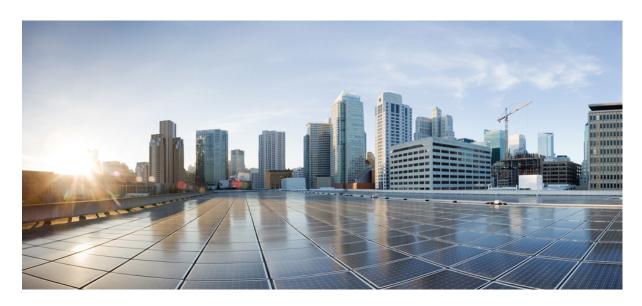

### Cisco FMC Endpoint Update App for ACI, Version 1.2 Quick Start Guide

**First Published:** 2021-05-19 **Last Modified:** 2021-05-19

#### **Americas Headquarters**

Cisco Systems, Inc. 170 West Tasman Drive San Jose, CA 95134-1706 USA http://www.cisco.com Tel: 408 526-4000

800 553-NETS (6387) Fax: 408 527-0883 THE SPECIFICATIONS AND INFORMATION REGARDING THE PRODUCTS IN THIS MANUAL ARE SUBJECT TO CHANGE WITHOUT NOTICE. ALL STATEMENTS, INFORMATION, AND RECOMMENDATIONS IN THIS MANUAL ARE BELIEVED TO BE ACCURATE BUT ARE PRESENTED WITHOUT WARRANTY OF ANY KIND, EXPRESS OR IMPLIED. USERS MUST TAKE FULL RESPONSIBILITY FOR THEIR APPLICATION OF ANY PRODUCTS.

THE SOFTWARE LICENSE AND LIMITED WARRANTY FOR THE ACCOMPANYING PRODUCT ARE SET FORTH IN THE INFORMATION PACKET THAT SHIPPED WITH THE PRODUCT AND ARE INCORPORATED HEREIN BY THIS REFERENCE. IF YOU ARE UNABLE TO LOCATE THE SOFTWARE LICENSE OR LIMITED WARRANTY, CONTACT YOUR CISCO REPRESENTATIVE FOR A COPY.

The Cisco implementation of TCP header compression is an adaptation of a program developed by the University of California, Berkeley (UCB) as part of UCB's public domain version of the UNIX operating system. All rights reserved. Copyright © 1981, Regents of the University of California.

NOTWITHSTANDING ANY OTHER WARRANTY HEREIN, ALL DOCUMENT FILES AND SOFTWARE OF THESE SUPPLIERS ARE PROVIDED "AS IS" WITH ALL FAULTS. CISCO AND THE ABOVE-NAMED SUPPLIERS DISCLAIM ALL WARRANTIES, EXPRESSED OR IMPLIED, INCLUDING, WITHOUT LIMITATION, THOSE OF MERCHANTABILITY, FITNESS FOR A PARTICULAR PURPOSE AND NONINFRINGEMENT OR ARISING FROM A COURSE OF DEALING, USAGE, OR TRADE PRACTICE.

IN NO EVENT SHALL CISCO OR ITS SUPPLIERS BE LIABLE FOR ANY INDIRECT, SPECIAL, CONSEQUENTIAL, OR INCIDENTAL DAMAGES, INCLUDING, WITHOUT LIMITATION, LOST PROFITS OR LOSS OR DAMAGE TO DATA ARISING OUT OF THE USE OR INABILITY TO USE THIS MANUAL, EVEN IF CISCO OR ITS SUPPLIERS HAVE BEEN ADVISED OF THE POSSIBILITY OF SUCH DAMAGES.

Any Internet Protocol (IP) addresses and phone numbers used in this document are not intended to be actual addresses and phone numbers. Any examples, command display output, network topology diagrams, and other figures included in the document are shown for illustrative purposes only. Any use of actual IP addresses or phone numbers in illustrative content is unintentional and coincidental.

All printed copies and duplicate soft copies of this document are considered uncontrolled. See the current online version for the latest version.

Cisco has more than 200 offices worldwide. Addresses and phone numbers are listed on the Cisco website at www.cisco.com/go/offices.

Cisco and the Cisco logo are trademarks or registered trademarks of Cisco and/or its affiliates in the U.S. and other countries. To view a list of Cisco trademarks, go to this URL: <a href="https://www.cisco.com/c/en/us/about/legal/trademarks.html">https://www.cisco.com/c/en/us/about/legal/trademarks.html</a>. Third-party trademarks mentioned are the property of their respective owners. The use of the word partner does not imply a partnership relationship between Cisco and any other company. (1721R)

© 2021 Cisco Systems, Inc. All rights reserved.

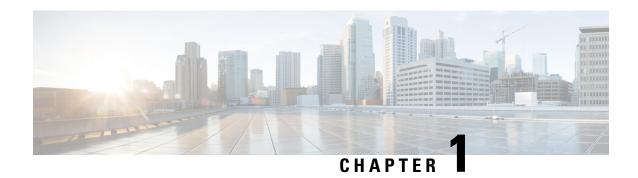

# Introducing the FMC Endpoint Update App for the Cisco Application Centric Infrastructure (ACI)

The Firepower Management Center Endpoint Update App for the Cisco Application Centric Infrastructure (ACI) provides single-click access to all Cisco ACI fabric information, enabling network automation, programmability, and centralized management.

The following topics provide an overview of the FMC endpoint update app for ACI and related components.

- Introduction, on page 1
- Related Documentation, on page 2

### Introduction

The Cisco Application Centric Infrastructure (ACI) is a software-defined network solution and application-intelligent fabric that brings application, security, and infrastructure together in the data center. ACI consists of the following:

• The Cisco Application Policy Infrastructure Controller (APIC) provides single-click access to all Cisco ACI fabric information, enabling network automation, programmability, and centralized management.

To use the system, perform the following tasks in the order shown:

- 1. Install and configure APIC as discussed in the Cisco APIC Getting Started Guide.
- 2. Install and configure the FMC endpoint update app discussed in this guide.
- The FMC endpoint update app periodically retrieves endpoint information from the APIC and pushes it to the Firepower Management Center using a REST API. This helps when configuring a security policy on the FMC.

This guide discusses the FMC endpoint update app.

APIC 5.1 introduces a remediation module that quarantines an infected FMC so no more traffic is allowed to go in or out of that FMC. You do not have to configure anything in the to use this module. For more information, see the release notes.

### **Related Documentation**

- Cisco Application Centric Infrastructure Fundamentals, ACI App Center
- Cisco Firepower Management Center Configuration Guides

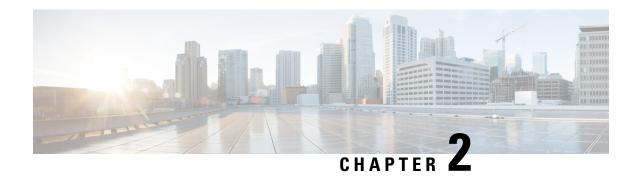

# Install or Upgrade the FMC Endpoint Update App

This chapter discusses how to install or upgrade and enable the FMC endpoint update app.

• Install or Upgrade the FMC Endpoint Update App, on page 3

# Install or Upgrade the FMC Endpoint Update App

To download, install, and enable the FMC endpoint update app, complete the following procedure:

#### **Procedure**

- **Step 1** Log in to APIC.
- **Step 2** Install the FMC endpoint update app:
  - a) Click Apps.
  - b) Click **Download Application** (**III**). (link to the download)
  - c) Search for FMC Endpoint Update.
  - d) When you locate it, click **Download** ( ).
  - e) Follow the prompts on your screen to complete the download.
  - f) Click the APIC tab page in your browser.
- Step 3 Click Apps > Apps.
- **Step 4** Do any of the following:
  - Install: Click **Add Application** ( in the toolbar.
  - Upgrade: **Upgrade** ( ) next to FMC endpoint update app.

The following figure shows both options.

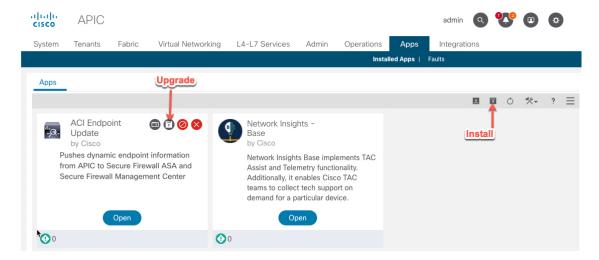

- **Step 5** Follow the prompts on your screen to upload the app.
- **Step 6** Wait for the app to be installed or upgraded.
- Step 7 Click Enable.
- **Step 8** When prompted, click the name of a security zone from the list.
- **Step 9** Click **Enable** to enable the app.

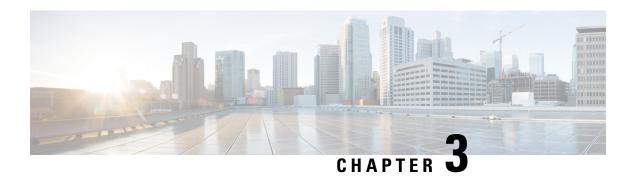

# **Configure the FMC Endpoint Update App**

The following task enables you to configure the FMC endpoint update app to communicate with the FMC.

- Prerequisites for Configuration, on page 5
- Configure the FMC Endpoint Update App, on page 7
- JSON Configuration Reference, on page 9
- FMC Cleanup Reference, on page 10

### **Prerequisites for Configuration**

The following topics discuss prerequisite tasks you must complete before configuring the FMC Endpoint Update App.

#### **Related Topics**

Configure the FMC Domains and Subdomains, on page 5 Create Users for the FMC Endpoint Update App, on page 6

### **Configure the FMC Domains and Subdomains**

Data in one APIC tenant is pushed and merged to one particular FMC domain you configure. APIC does *not* modify or delete any other object in another FMC domain. Note that objects defined in a domain are visible and usable in an FMC's subdomains, and that can be a way to share an object across subdomains.

For more information about domains, see the chapter on domain management in the Cisco Firepower Management Center Configuration Guide.

#### **Create domains and subdomains**

Before you continue, make sure you have created all users, domains, and subdomains on the FMC. Subdomain users must be created in the correct domain (**System** (\*) > **Users** > **Create User**. If necessary, click **Add Domain** to add the user to the desired domain.)

To create a domain on the FMC:

- **1.** Log in to the FMC.
- 2. Click System  $(\diamondsuit)$  > Domains > Add Domain.
- **3.** Enter the required information.

- 4. Click Save.
- 5. Click Save.

#### **Examples**

When you create a device in the FMC Endpoint Update App:

- Enter a username only to push and merge the configuration to the default Global domain on the FMC.
- Enter a domain and username in the format *domain\user* to get dynamic data from the tenant and access the FMC as *user* and update the objects of the subdomain named *domain* of the Global domain.
- Enter a domain and username in the format *domain1/domain2\user2* to get dynamic data from the APIC tenant and access the FMC as *user2* and update the objects of the subdomain *domain2*, which is a subdomain of *domain1*, which is a subdomain of Global.

For example, to push the APIC configuration for a tenant named ExampleTenant to the **Global \ domain1 \ domain2** domain on an FMC with IP address 192.0.2.25 as a user named SampleUser:

- 1. Log in to APIC.
- 2. Click Apps > Apps.
- **3.** Under FMC Endpoint Update, click **Open**.
- 4. Click Add Tenant/FMC.
- **5.** Add the following row to the table.

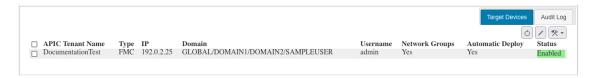

#### **Related Topics**

Create Users for the FMC Endpoint Update App, on page 6

### **Create Users for the FMC Endpoint Update App**

You must create one dedicated FMC user for the FMC Endpoint Update App to update network object and dynamic object configuration:

- The dedicated user is exclusively for the FMC endpoint update app to update the FMC network object configuration
- In addition, you must have a second administrative user that can be shared between the FMC endpoint update app and other FMC functions. (This can be an existing user or a new user.)

Each user must have the Administrator role. Each ASA user must have privilege level 15. It's necessary to have to users to avoid the FMC endpoint update app logging out the administrator unexpectedly.

The task that follows discusses how to create users on the FMC only. To create ASA users, see the *Cisco ASA Series General Operations ASDM Configuration Guide*.

#### **Procedure**

- **Step 1** Log in to the FMC if you haven't done so already.
- Step 2 Click System > Users > Users.
- Step 3 Click Create User.
- **Step 4** Under User Role Configuration, check **Administrator**.
- **Step 5** (Optional.) Click **Add Domain** to give the user access to a particular domain.

Both FMC users must be administrators in the same domains.

**Step 6** Enter the other information required to configure the user; consult the online help for assistance.

#### What to do next

See Configure the FMC Endpoint Update App, on page 7.

# **Configure the FMC Endpoint Update App**

To configure the FMC endpoint update app, complete the following procedure:

#### Before you begin

Before you configure and use the FMC Endpoint Update App, complete all of the following tasks:

- Configure the APIC application at minimum with:
  - A tenant for the FMC
  - In the tenant configuration, an application profile and an endpoint group (EPG)

For more information about configuring APIC, see the chapter on Basic User Tenant Configuration in the Cisco APIC Basic Configuration Guide.

• Create one dedicated FMC user with the Administrator role.

For more information, see Create Users for the FMC Endpoint Update App, on page 6.

• (Optional.) Create domains on the FMC as discussed in Configure the FMC Domains and Subdomains, on page 5.

#### **Procedure**

- **Step 1** Log in to APIC.
- **Step 2** Click **Apps** > **Apps** > **FMC Endpoint Update**.
- **Step 3** Locate the FMC endpoint update app.
- Step 4 Click Open.

Step 5 Click (Config Devices) > Add Device.

The following figure shows an example.

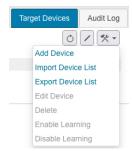

#### **Step 6** For **Type**, click either **FMC** or **ASA**.

#### **Step 7** Enter or edit the following information.

| Item            | Description                                                                                                    |
|-----------------|----------------------------------------------------------------------------------------------------|
| Update Interval | Enter the interval, in seconds, to update the FMC. Default is 60. The minimum interval is 30 seconds because updating too frequently might negatively impact system performance with a large number of FMCs.                                        |
| Add Tenant/FMC  | Click to add a row to the table and enter the following information:                                                                                                    |
|                 | • APIC Tenant Name: Enter the name of an existing tenant.                                                                                                    |
|                 | • <b>FMC IP</b> : Enter the FMC's IP address or fully-qualified host name. If your FMC is behind a NAT device, separate the IP address from the port with a colon character; for example, 192.2.0.9:5001.                                           |
|                 | • FMC Domain/Username: Enter the alphanumeric username used by the app to sign in to the FMC. The username must be different than the username you use to sign in to the FMC. Otherwise, if they're the same, your sessions might get disconnected. |
|                 | Enter the domain and subdomain name, if any, to which to push data. Domain names can consist of alphanumeric characters or the \ and / characters only. For more information, see Configure the FMC Domains and Subdomains, on page 5.              |
|                 | • FMC Password: Enter the FMC user's password.                                                                                                    |
|                 | Click <b>Remove</b> at the end of the row to remove an FMC tenant.                                                                                                    |
| Site Prefix     | Enter a unique alphanumeric string to create a network group object on the FMC. In a multi-tenant environment,                                                                                                    |

| Item                         | Description                                                                                                    |
|------------------------------|----------------------------------------------------------------------------------------------------|
|                              | different network group objects prevent the configuration sent by APIC from being confused with any other configuration.                                                                                                    |
| Automatic Deploy             | FMC Check the box to start an FMC policy deployment after the app completes a periodic endpoint update. Consider disabling this option during periods of desired manual control of FMC configuration, such as during a maintenance window for FMC policy changes. |
| Download Config to JSON File | See JSON Configuration Reference, on page 9.                                                                                                    |
| Cleanup FMC Objects          | (FMC only.) See FMC Cleanup Reference, on page 10.                                                                                                    |
| Failed Logins                | Validates the configured FMC user name and password. The app displays login information with a UTC timestamp to identify each one.                                                                                                    |

**Step 8** After you've configured all your FMCs, click **Submit Data**.

# **JSON Configuration Reference**

You can optionally upload and download the FMC endpoint update app in JSON format. This might be useful to create a large configuration at once and then to back up that configuration later.

The JSON format follows:

```
{"interval":"value", "site_prefix":"prefix", "tenant_1":"name", "user_1": "username",
"password_1":
"<hidden>", "deploy_n":"{true|false}", "status_n":"enabled|reachable|Connectivity is
OK", "domain n":domain name}
```

We recommend you download a configuration (even an empty one), edit the JSON file, then upload it.

After you upload a configuration, you must click Submit Data to save it.

An example follows.

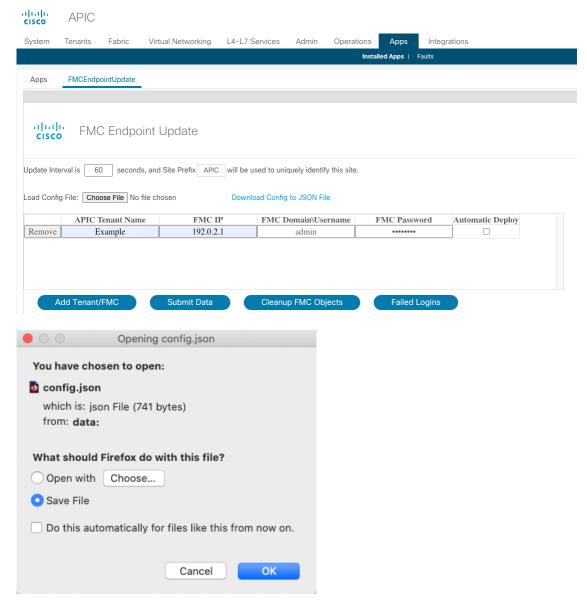

#### JSON for the preceding configuration:

```
{"interval":"60", "site_prefix":"TEST", "tenant_1":"Example", "ip_1":"192.0.2.1", "user_1": "admin", "password 1":"<hidden>", "deploy n":"false"}
```

### **FMC Cleanup Reference**

You can optionally clean up the APIC configuration pushed to the FMC in the event any of the following occur:

- You remove the APIC application entirely.
- You move the APIC configuration to another FMC.

The FMC endpoint update app cleans up the FMC object group configuration *only* for the site that is displayed in the app. No other configuration is removed either; for examle, if Domain1 is defined for Site 1 and Domain2 is defined for Site 2, if you clean the configuration of Site 2, Domain 1 is not affected.

When disabling learning, check **Erase all objects** to erase the pushed object information on configured devices. To avoid configuration conflicts, we prevent pushing a new configuration to the FMC at the same time as cleaning up an existing configuration.

If the object group you clean up is used in any access control rule on the FMC, the following happens:

- The FMC network object is not deleted.
- The IP address is replaced by 127.0.0.1.

FMC Cleanup Reference

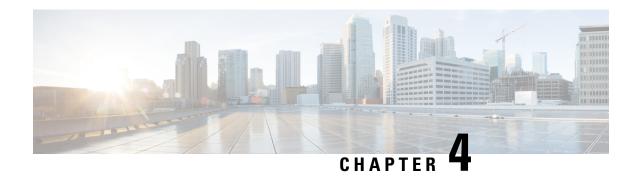

### **Verify the FMC Endpoint Update App**

Verify the FMC endpoint update app for ACI is working properly by checking the network objects in the FMC.

• Verify the Endpoint Update in the FMC, on page 13

# **Verify the Endpoint Update in the FMC**

When an APIC endpoint is pulled and pushed to the FMC, it's put into a network object named SitePrefix\_TenantName\_ApplicationProfileName\_ApplicationEPGName.

#### **Procedure**

- **Step 1** Log in to the FMC.
- Step 2 Click Objects > Object Management > Network.

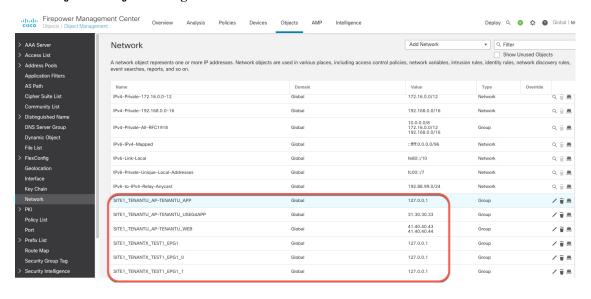

#### What to do next

For troubleshooting purposes, you can track endpoints in the APIC's EP Tracker and Object Store Browser:

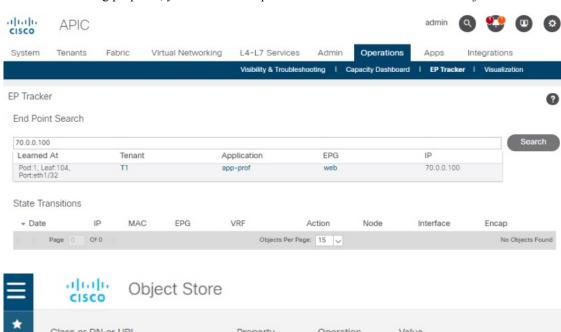

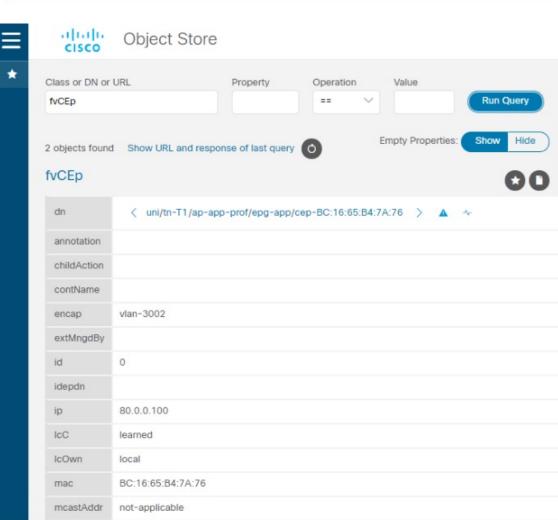

#### Additional notes:

- During the push process, the REST operation (POST, PUT, or DELETE) is determined based on the comparison of what data is on the APIC and what is on the FMC.
- For diff calculation, each tenant updates only the data of its own tenant.
- When all endpoints are deleted from an APIC endpoint group (EPG), the corresponding object group on the FMC gets deleted too. But if the object group is referenced or used in any access rule on the FMC, because there is a dependency, the object group cannot get deleted. In this case, we keep the group name and put the localhost IP address, 127.0.0.1, inside the group instead.

Verify the Endpoint Update in the FMC